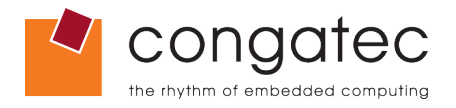

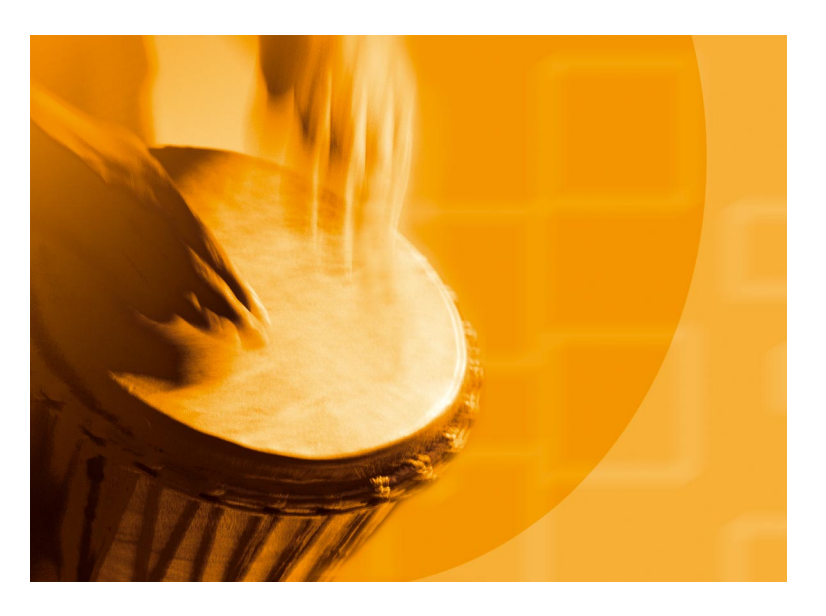

# **congatec Application Note**

**Usage Designation** External

Applicable Products conga-XLX, conga-CLX, conga-B945, conga-BM45 **Application Note Subject** Setup and configure a SATA RAID system **Document Name** AN15\_Configure\_RAID\_System

*Application Note #15*

*Revision 1.1*

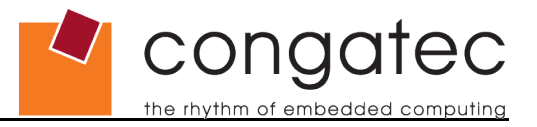

# **Revision History**

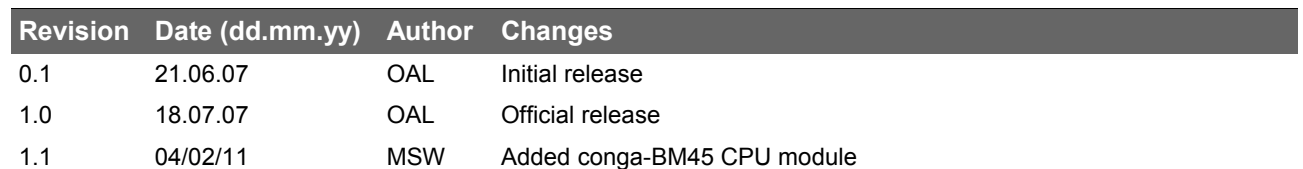

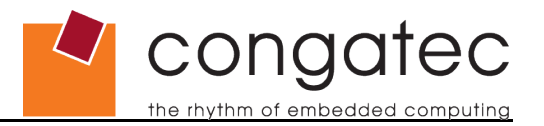

# **Preface**

This application note is a short example of how to setup and configure a system to operate in RAID Level 1 (Mirror) with two Serial ATA (SATA) hard disk drives (HDD) while using Microsoft Windows® XP.

### **Disclaimer**

The information contained within this Application Note, including but not limited to any product specification, is subject to change without notice.

congatec AG provides no warranty with regard to this Application Note or any other information contained herein and hereby expressly disclaims any implied warranties of merchantability or fitness for any particular purpose with regard to any of the foregoing. congatec AG assumes no liability for any damages incurred directly or indirectly from any technical or typographical errors or omissions contained herein or for discrepancies between the product and the Application Note. In no event shall congatec AG be liable for any incidental, consequential, special, or exemplary damages, whether based on tort, contract or otherwise, arising out of or in connection with this Application Note or any other information contained herein or the use thereof.

### **Intended Audience**

This Application Note is intended for technically qualified personnel. It is not intended for general audiences.

### **Symbols**

The following symbols may be used in this Application Note:

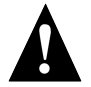

### **Warning**

*Warnings indicate conditions that, if not observed, can cause personal injury.*

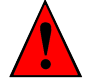

### **Caution**

*Cautions warn the user about how to prevent damage to hardware or loss of data.*

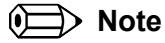

*Notes call attention to important information that should be observed.*

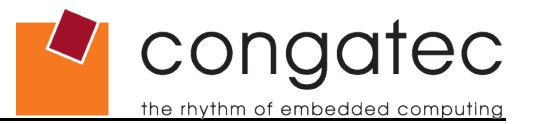

### **Terminology**

Some of the following terms may be used throughout this document.

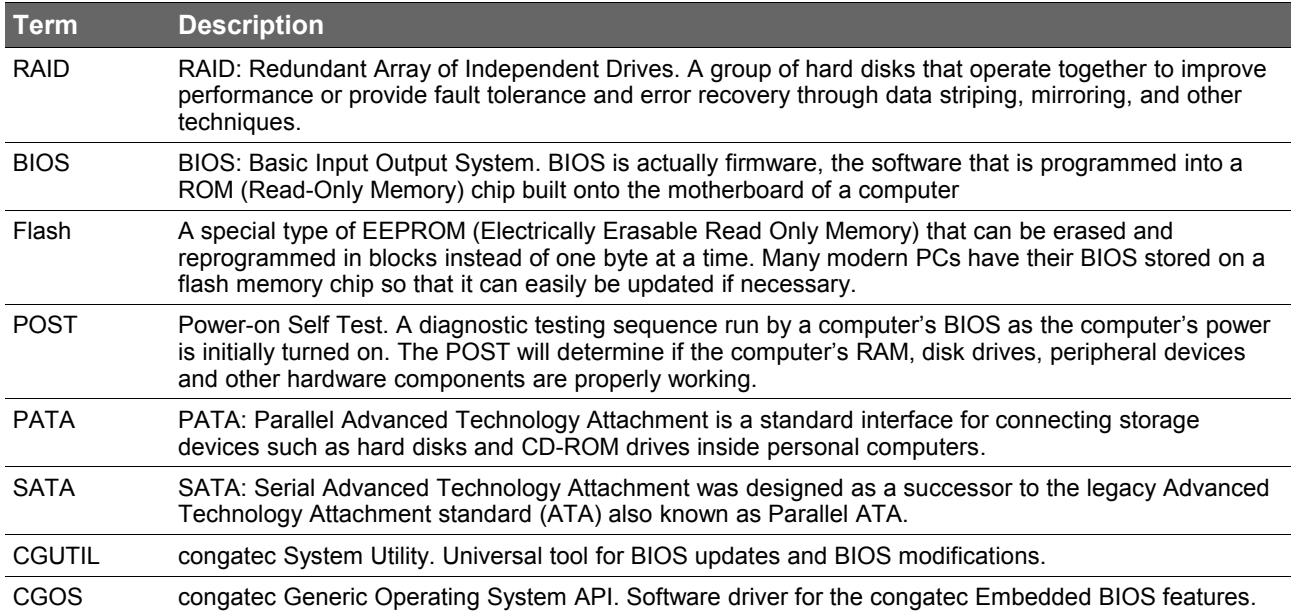

### **Copyright Notice**

Copyright © 2007, congatec AG. All rights reserved. All text, pictures and graphics are protected by copyrights. No copying is permitted without written permission from congatec AG.

congatec AG has made every attempt to ensure that the information in this document is accurate yet the information contained within is supplied "as-is".

### **Trademarks**

Intel and Pentium are registered trademarks of Intel Corporation. Expresscard is a registered trademark of Personal Computer Memory Card International Association (PCMCIA). PCI Express is a registered trademark of Peripheral Component Interconnect Special Interest Group (PCI-SIG). I²C is a registered trademark of Philips Corporation. CompactFlash is a registered trademark of CompactFlash Association. Winbond is a registered trademark of Winbond Electronics Corp. AVR is a registered trademark of Atmel Corporation. ETX is a registered trademark of Kontron AG. AMICORE8 is a registered trademark of American Megatrends Inc. XpressROM is a registered trademark of Insyde Technology, Inc. Microsoft®, Windows®, Windows NT®, Windows CE and Windows XP® are registered trademarks of Microsoft Corporation. VxWorks is a registered trademark of WindRiver. conga, congatec and XTX are registered trademark of congatec AG. All product names and logos are property of their owners.

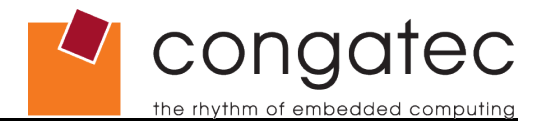

# **Contents**

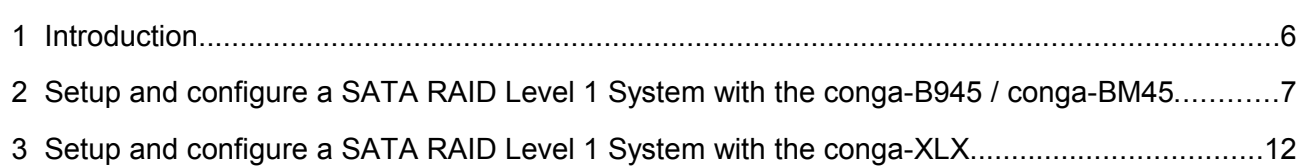

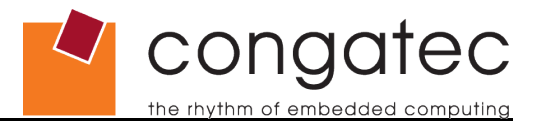

# <span id="page-5-0"></span>**1 Introduction**

The following sections describe how to setup and configure a system to operate in RAID Level 1 (Mirror) with two SATA hard disk drives while using Microsoft Windows® XP. RAID Level 1 uses disk mirroring, which provides 100% duplication of data. This offers the highest reliability. RAID Level 0 is also supported but has yet to be tested therefore is not included in this application note.

The first section of this application note describes the steps that must be done when using the conga-B945 or the conga-BM45 CPU module. The conga-B945 utilizes Intel's ICH7M-DH I/O controller hub, which supports Intel® Matrix Storage Technology that provides integrated RAID Level 0 and Level 1 functionality on the two SATA ports. The conga-BM45 utilizes Intel´s ICH9M-E I/O controller hub.

The second section covers the required steps that must be done when using a conga-XLX or a conga-CLX CPU module. The LX800 based platform has an onboard VIA VT6421 Serial ATA RAID Controller that supports RAID Level 0 and RAID Level 1 functionality on the two SATA ports.

Software components include an option ROM for pre-boot configuration and boot functionality, a Microsoft Windows® compatible driver ('F6flpy32.zip' for the conga-B945 and conga-BM45 or 'vt6421\_win2kxp.zip[' for the conga-XLX/CLX\)](http://www.congatec.com/driverdb/download.php?sid=aa1e025f2985d60ba55f134490a6204e&ctrl=cget:306), and a user interface for configuration and management of the RAID capability.

### **Notes**

*Parallel ATA (PATA) RAID is not supported.*

*In order to ensure proper RAID functionality, it is recommended that the two SATA hard disk drives that are being used have the same storage capacity. Furthermore, using the Intel® Matrix Storage Manager to reduce the capacity of the SATA hard disk drive is not recommended. This may cause a malfunction of the SATA RAID functionality.*

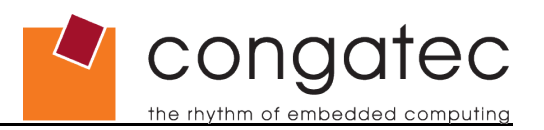

# <span id="page-6-0"></span>**2 Setup and configure a SATA RAID Level 1 System with the conga-B945/BM45**

This section describes how to setup and configure a conga-B945 or conga-BM45 based system to operate in Serial ATA RAID Level 1 (Mirror) mode while using Windows® XP.

1. Connect the CPU module to the baseboard. Attach two SATA RAID hard disk drives and enter the BIOS setup menu. Enter the 'IDE Configuration' setup node in the 'Advanced' menu and change the 'ATA/IDE Configuration' setting to [Enhanced].

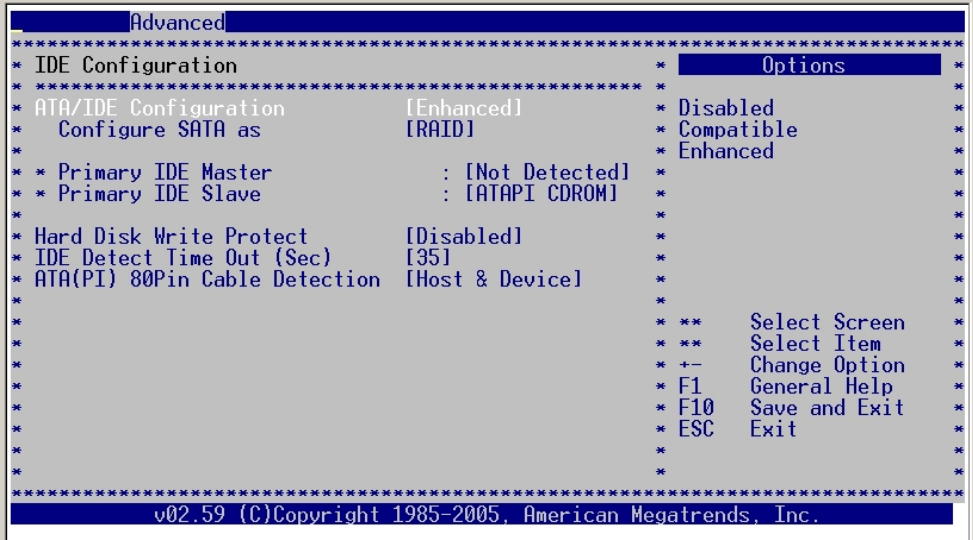

2. Additionally set 'Configure SATA as' to [RAID].

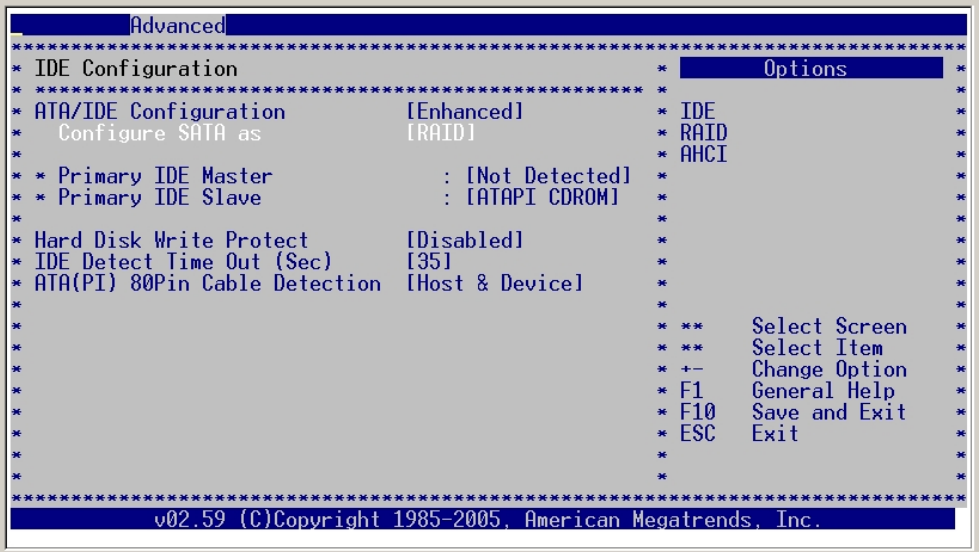

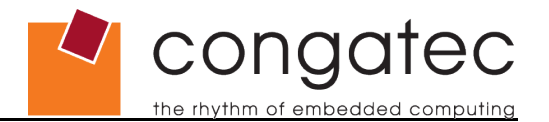

3. Enter the 'Boot' menu. Set one of the boot devices to [PCI RAID] in the 'Boot Device Priority' list. It is important to note that the device that will be used to install the operating system must be listed above the 'PCI RAID' device in the 'Boot Device Priority' list. Below is as an example showing the 8th Boot Device selected as PCI RAID. Save the settings and exit the BIOS menu.

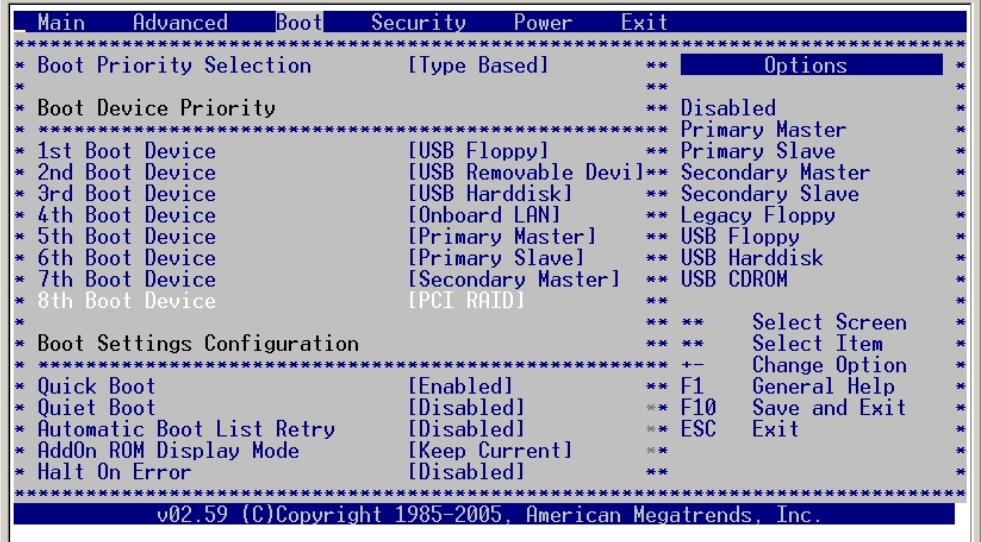

4. The next step is to configure the Serial ATA RAID driver (Intel® Matrix Storage Manager). During POST, the following window is displayed for a short period of time. Enter the configuration utility by pressing <CTRL-I> when this window is displayed.

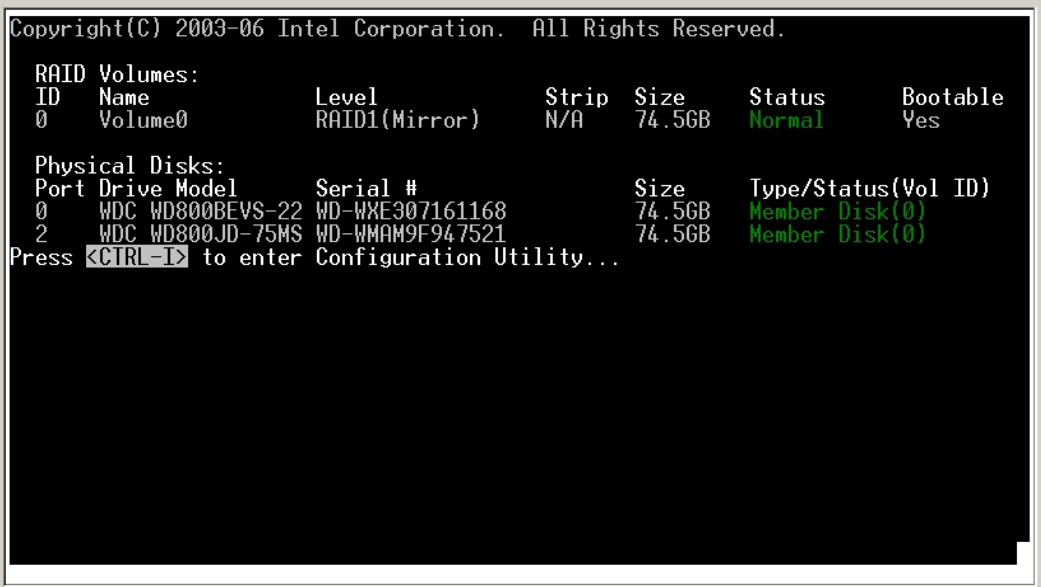

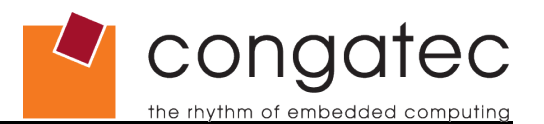

5. In the storage manager's 'MAIN MENU' window the two attached SATA hard disk drives should be displayed in the 'Physical Disks' section. Choose item 1 'Create RAID Volume' and press <ENTER> to enter the 'CREATE VOLUME MENU'.

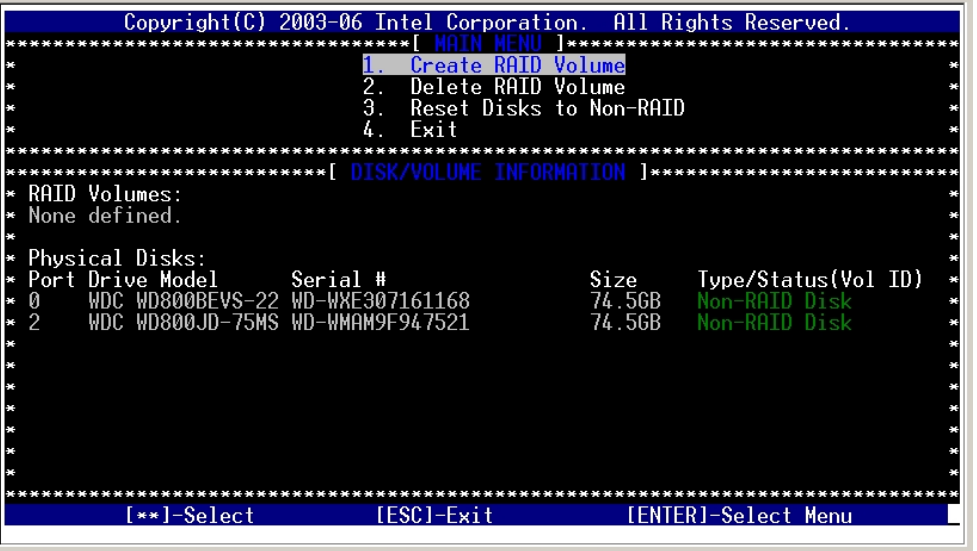

6. In the 'CREATE VOLUME MENU' name the RAID hard disk drives and select a RAID Level from the list. Confirm the settings by selecting the 'Create Volume' option. For this application note RAID Level 1 (Mirror) is selected.

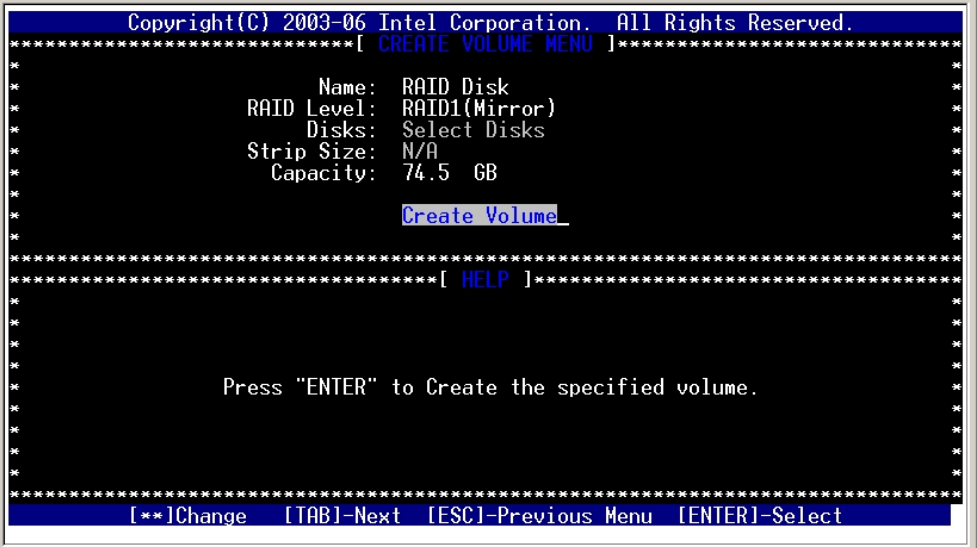

### **Note**

*Using the Intel® Matrix Storage Manager to reduce the capacity of the SATA hard disk drive is not recommended. This may cause a malfunction of the SATA RAID functionality.*

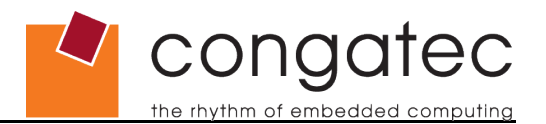

7. Once back in the 'MAIN MENU' the chosen settings are displayed in the window. If the settings are correct, exit the configuration utility by selecting the <Exit> option.

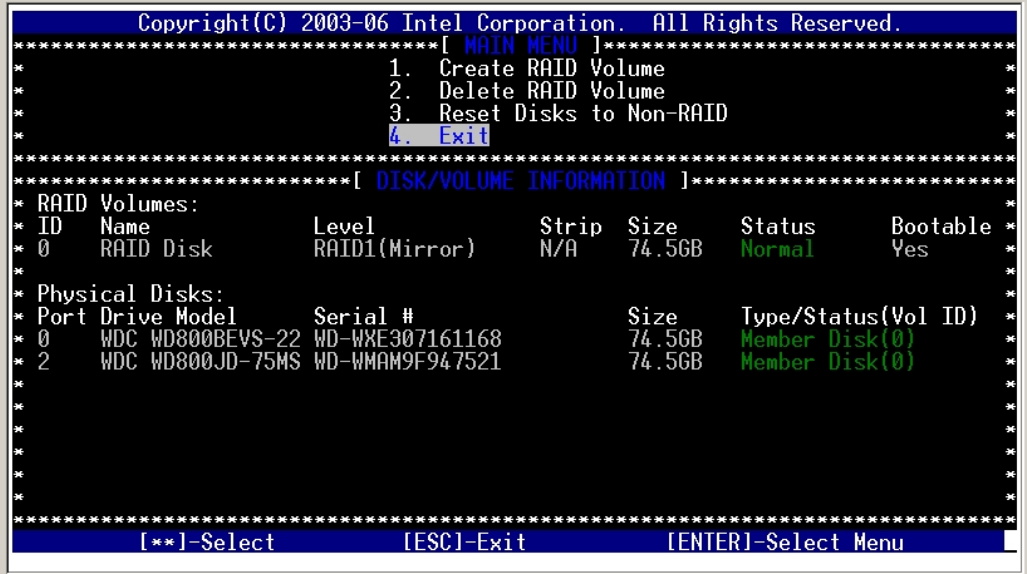

- 8. Download the Intel® Matrix Storage Manager (F6flpy32.zip) from the congatec homepage (http://www.congatec.com) and extract the contents. The contents of this zip file are required to pre-install the SATA RAID driver using the <F6> method during Microsoft Windows XP setup. Prepare a floppy disk as described in section 5.3 of the 'Readme.txt' file included in the zip file.
- 9. Attach a floppy disk drive to the system. Reboot the system from the installation CD for Windows*®* XP and start the installation process. Immediately after the start of the Windows*®* XP Setup, press <F6> to install the third party SCSI/RAID driver. Later on during setup, Windows*®* XP will request that the device support disk for mass storage devices be inserted. When this request appears, insert the previously prepared floppy disk into the floppy drive. Press the <S> (<Z> for German installation) to implement the RAID driver. Choose the SATA RAID driver (Intel(R) 82801GHM SATA RAID Controller (Mobile ICH7MDH) from the displayed list and confirm by pressing <Enter>.

#### **Notes**

*Legacy floppy is not supported on the conga-B945 and on the conga-BM45 therefore a USB floppy drive must used.*

*Be aware that not all USB Floppy disk drives are supported by Windows XP during installation. Refer to the Microsoft® support homepage (Article ID 916196): http://support.microsoft.com/kb/916196/en-us.*

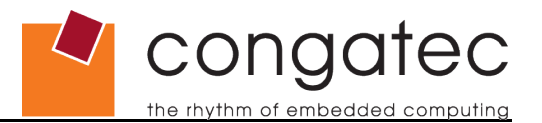

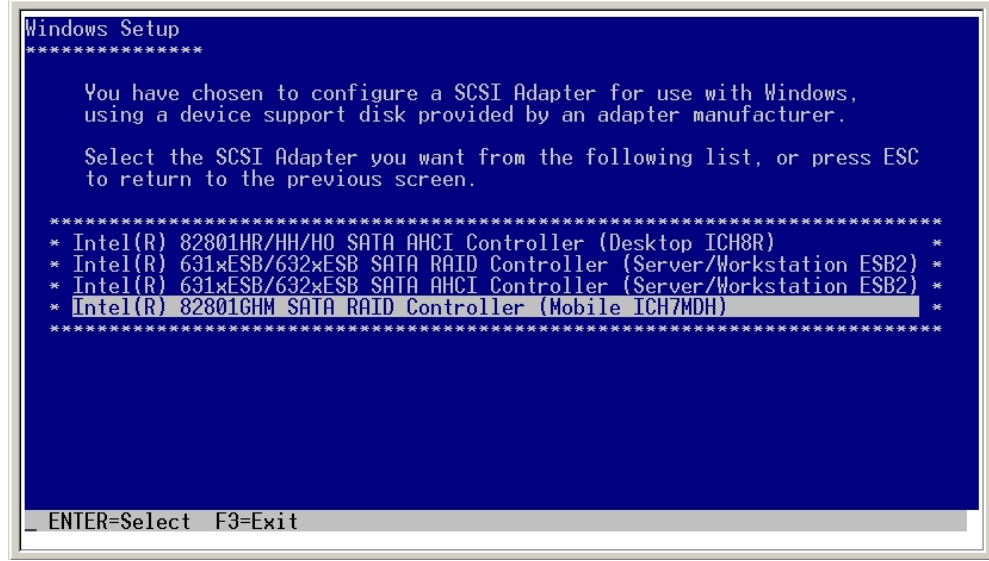

- 10. The SATA RAID driver is now included in the operating system software. Continue and finish the installation by following the Microsoft Windows*®* XP installation commands.
- 11. After the installation is finished, the easiest way to determine the mode is to identify how the Serial ATA controller is presented within the Device Manager. Information about how this can be done can be found in section 4 of the 'Readme.txt' file that is part of the F6flpy32.zip.

#### **Notes** 0E

*The screenshot is from a conga-B945 equipped system. A conga-BM45 equipped system screenshot would be identical.*

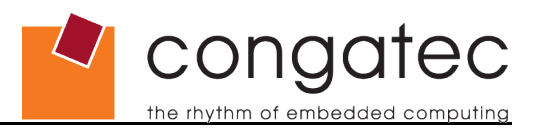

# <span id="page-11-0"></span>**3 Setup and configure a SATA RAID Level 1 System with the conga-XLX**

This section describes how to setup and configure a conga-XLX based system to operate in Serial ATA RAID Level 1 (Mirror) mode while using Windows® XP.

- 1. Connect the conga-XLX CPU module to the baseboard and attach two SATA RAID hard disk drives to the system. A change of BIOS settings is not necessary.
- 2. Boot your system. During POST the following window for the onboard VIA VT6421 SATA RAID Controller is displayed for a short period of time. Enter the configuration utility by pressing the <Tab> key.

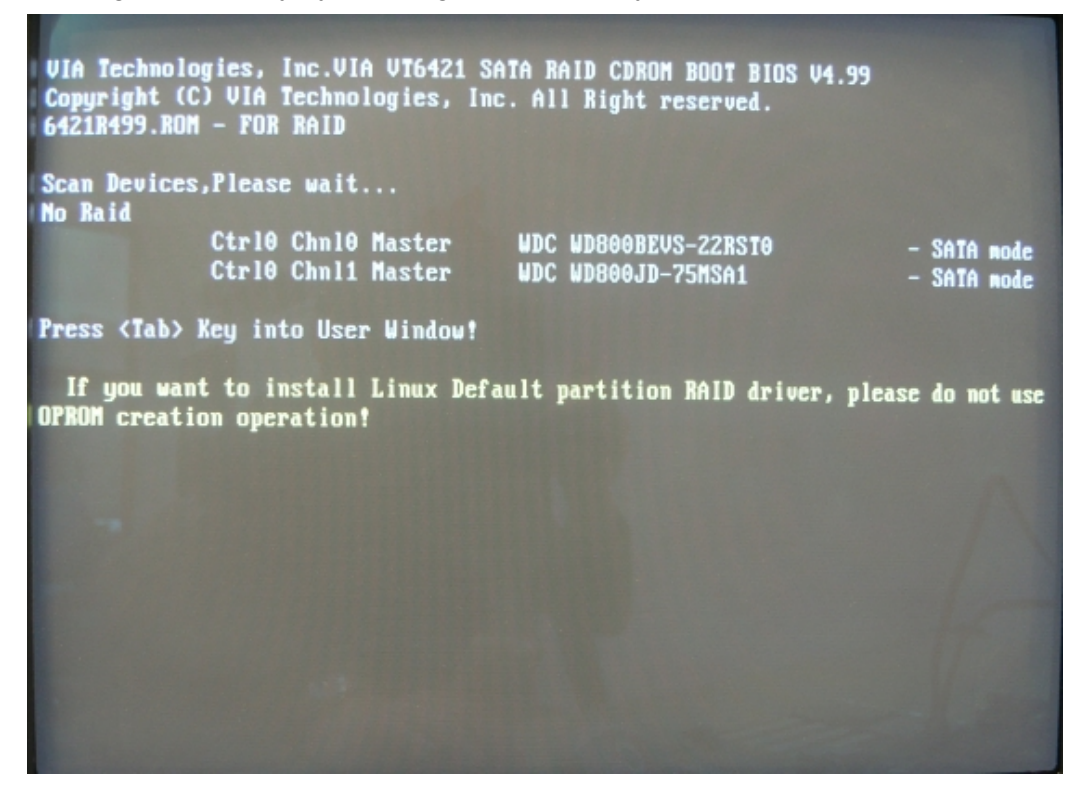

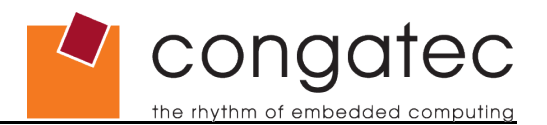

3. The two attached SATA hard disk drives are displayed (as pictured below) in the main menu of the RAID configuration utility. Choose the 'Create Array' selection from the list, which is used for a new RAID array creation and confirm the selection by pressing <Enter>.

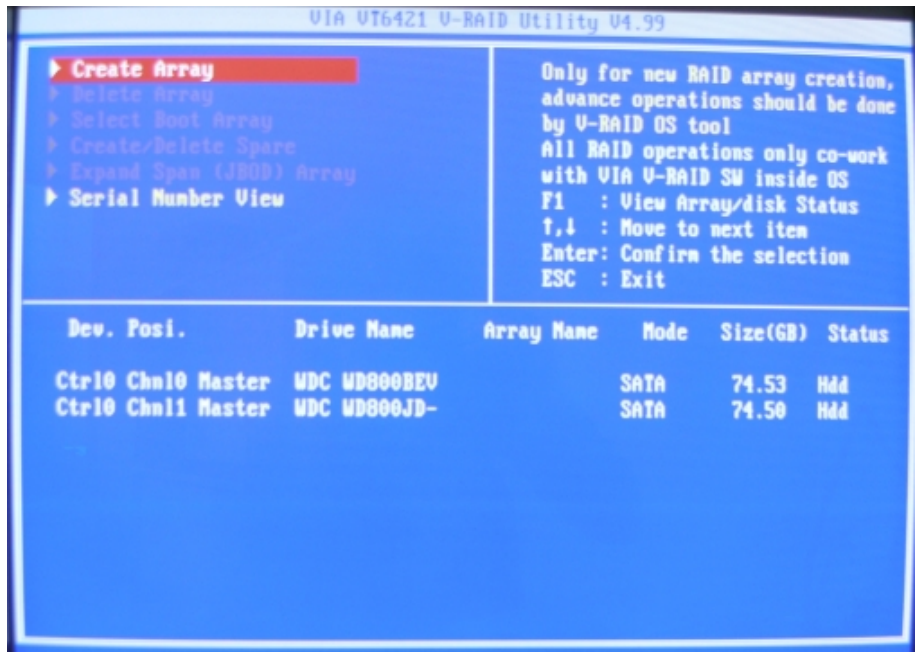

4. In the 'Create Array' menu window first select the 'Array Mode RAID 1 (Mirroring)' from the list. Once this is done then move up to the 'Auto Setup For Data Security' selection and confirm using <Enter>. A message appears that the data on the selected disks will be destroyed. Continue by selecting <YES>.

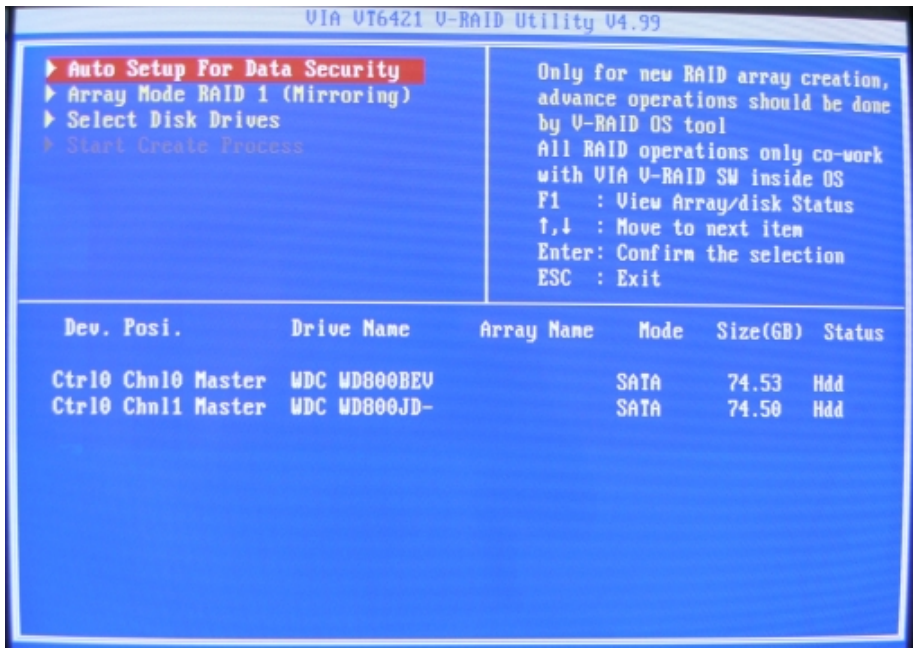

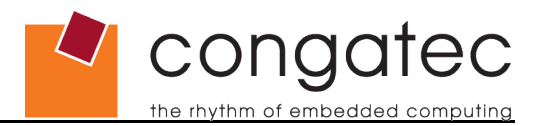

5. Another message shows that a new array is created. Now the two SATA hard disk drives are combined to one array (Array 0 in the picture below). Exit the 'Create Array' menu by pressing <ESC>.

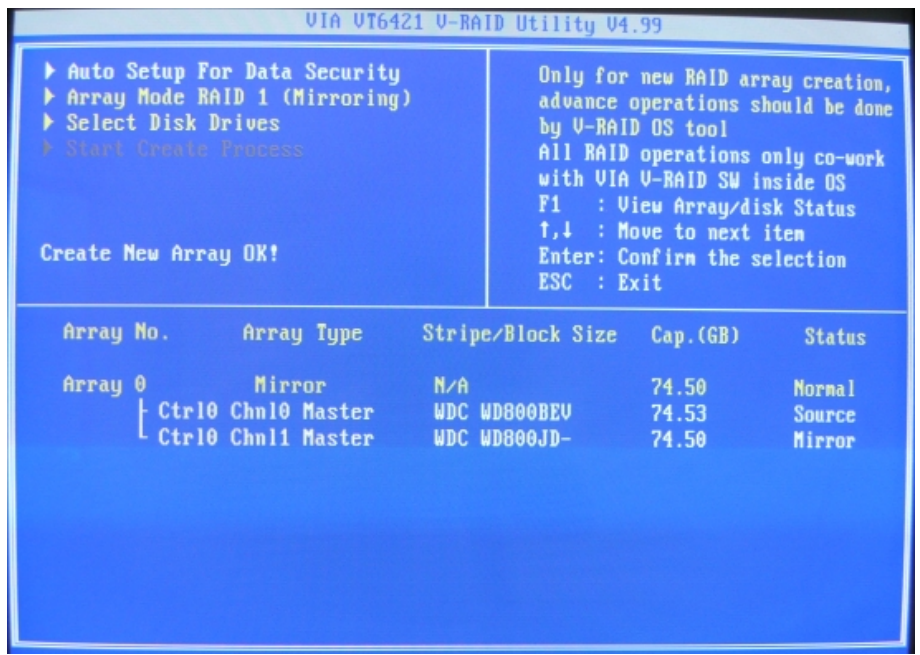

6. Back in the main menu of the RAID configuration utility, go to the item 'Select Boot Array' and highlight the earlier created array (Array 0). A green letter b appears in brackets (b) in front of the selected array. Additionally, the message "Set Boot OK!" will be displayed in the upper left window. Exit the main menu by pressing <ESC> and confirm by selecting <YES>.

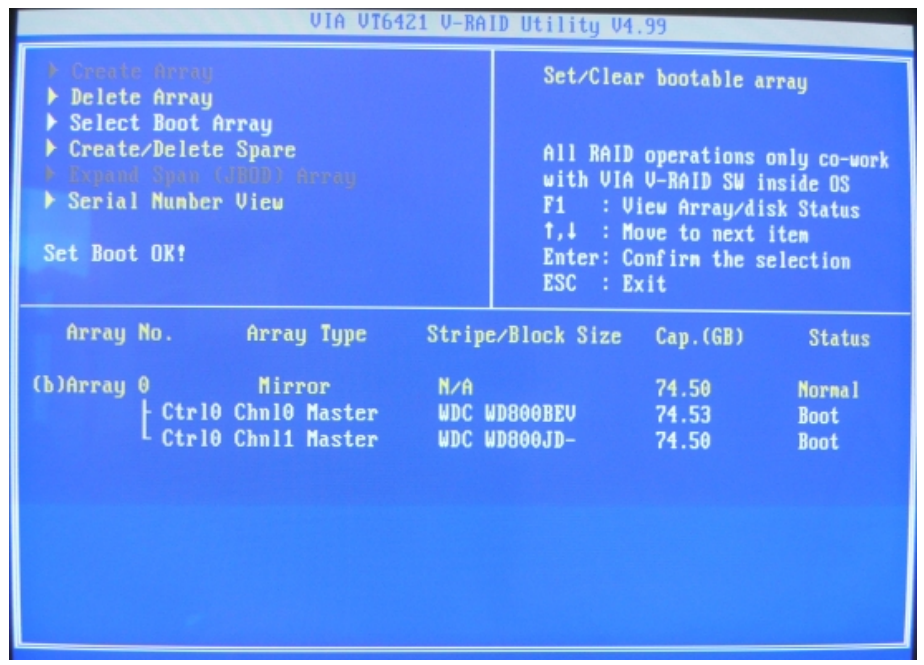

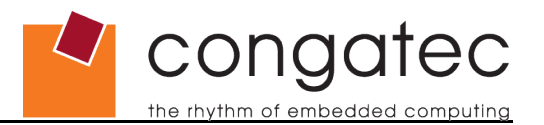

7. When rebooting the system, the onboard VIA VT6421 SATA RAID controller scans for devices and will now indicate that the two attached SATA hard disk drives are ready for RAID. The message pictured below will appear for a short period of time during POST.

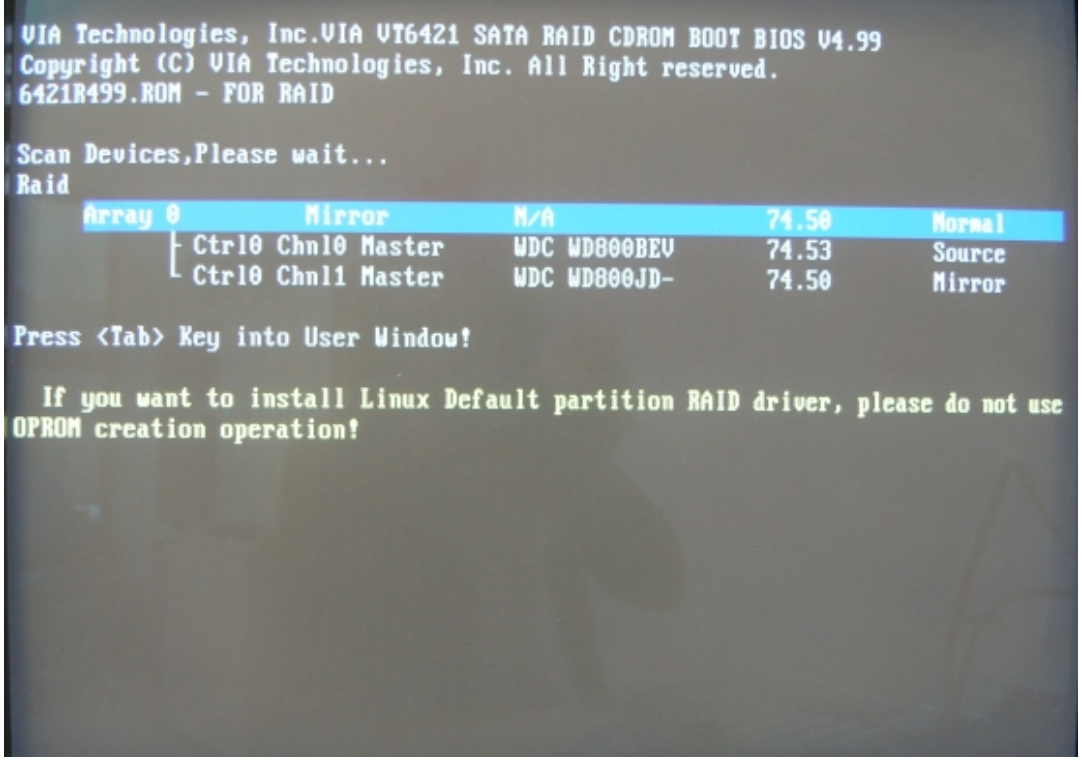

- 8. Download the VIA VT6421 SATA RAID driver (vt6421\_win2kxp.zip) from the congatec homepage (http://www.congatec.com) and extract the contents. The contents of this zip file are required to pre-install the SATA RAID driver using the <F6> method during Microsoft Windows*®* XP setup. Prepare a floppy disk as described in the 'Readme.txt' file included in the zip file.
- 9. Attach a floppy disk drive to the system. Reboot the system from the installation CD for Windows*®* XP and start the installation process. Immediately after the start of the Windows*®* XP Setup, press <F6> to install the third party SCSI/RAID driver. Later on during setup, Windows*®* XP will request that the device support disk for mass storage devices be inserted. When this request appears, insert the previously prepared floppy disk into the floppy drive. Press the <S> (<Z> for German installation) to implement the RAID driver. Choose the SATA RAID driver (VIA RAID Controller (Windows XP)) from the displayed list and confirm by pressing <Enter>.

### **ID** Note

*Be aware that not all USB Floppy disk drives are supported by Windows XP during installation. Refer to the Microsoft® support homepage (Article ID 916196): http://support.microsoft.com/kb/916196/en-us.*

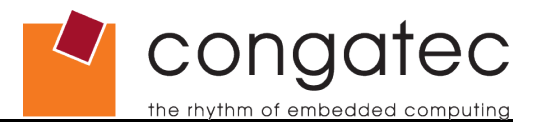

- 10. The SATA RAID driver is now included in the operating system software. Continue and finish the installation by following the Microsoft Windows*®* XP installation commands.
- 11. After the installation is finished, the easiest way to determine the mode is to identify how the Serial ATA controller is presented within the Device Manager.